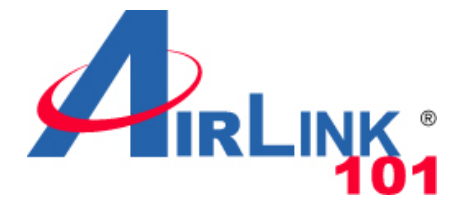

### Quick Installation Guide

### **SkyIPCam777W Wireless MPEG4 Night Vision Pan & Tilt Network Camera**

Model # AICN777W

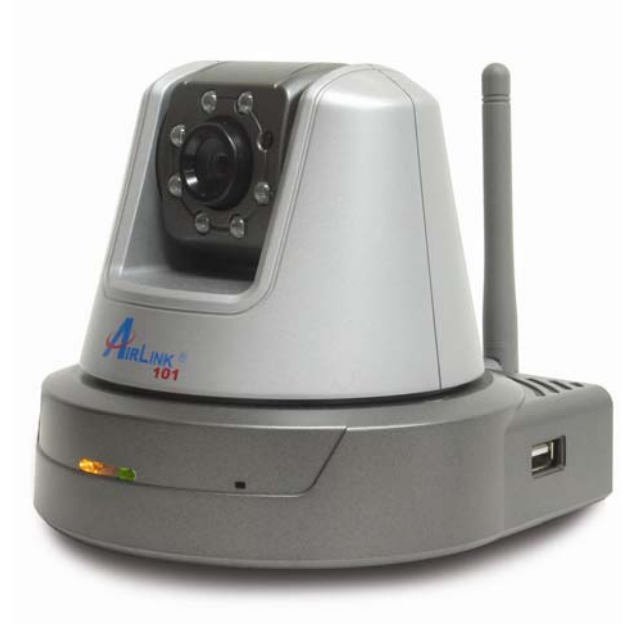

Ver. 1A

### **Package Contents:**

- Wireless MPEG4 Night Vision Pan & Tilt Network Camera
- Antenna
- Wall Mount Kit
- GPIO Connector
- Power Adapter
- Ethernet Cable (Cat.5)
- Utility CD
- Quick Installation Guide

## **Section 1**

*This Quick Installation Guide only provides basic instructions. For detailed information on using this product, please refer to the User's Manual on the supplied CD.* 

# **Getting Started**

**Step 1** Connect one end of the Ethernet cable to the IP Camera and connect the other end to one of the LAN ports on your router or switch.

**Step 2** Power on the IP Camera by connecting one end of supplied power adapter to the power jack of the Camera and connecting the other end to the electrical outlet.

**Step 3** Verify that the yellow light (Power) is solid and the green light (Link) is blinking.

## **Section 2**

## **Installing the SkyIPCam Utility**

**Step 1** Insert the provided CD and wait for the auto-run screen to appear.

**Step 2** Click on **Install SkyIPCam Utility**.

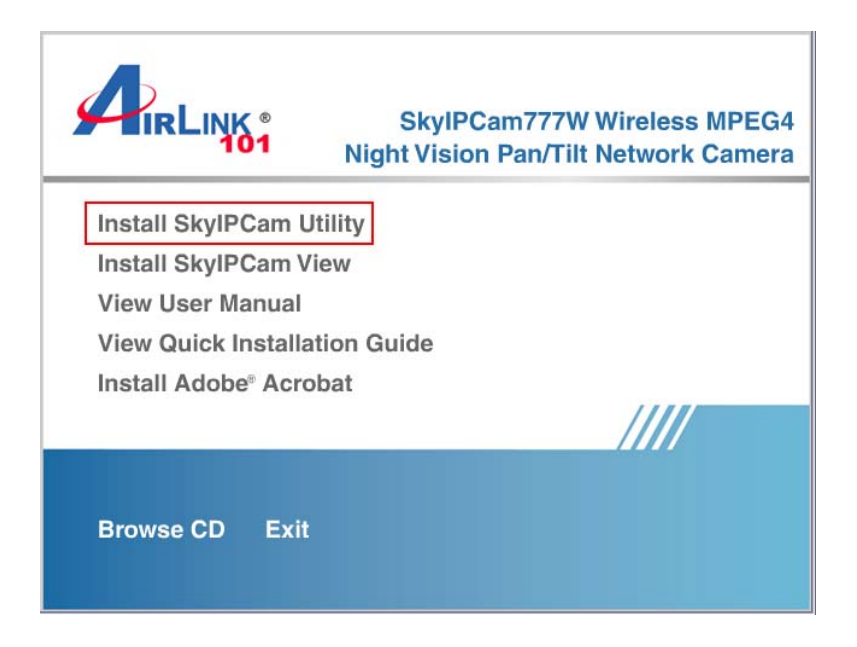

*Note: If the auto-run screen does not appear automatically, go to Start, Run, type: D:\ Utility\Setup.exe (where D is the letter of your CD drive) and click OK.* 

#### **Step 3** Follow the installer instruction by clicking **Next** on the following screens.

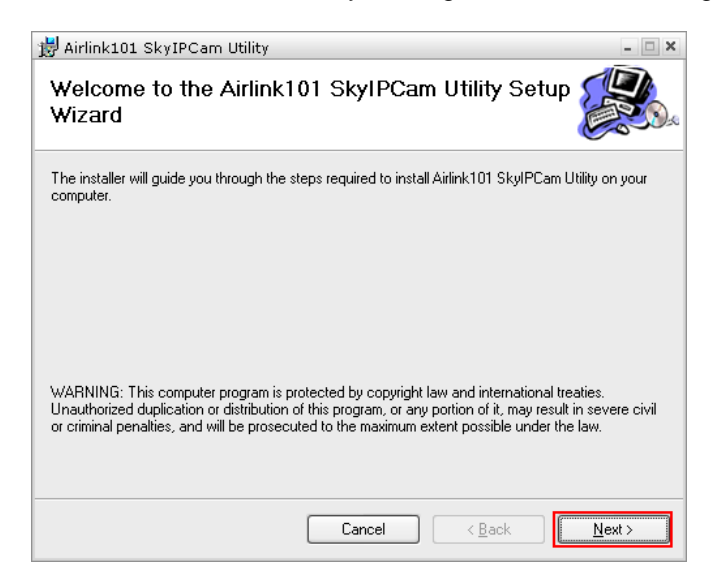

#### **Step 4** Click **Close** to complete the installation.

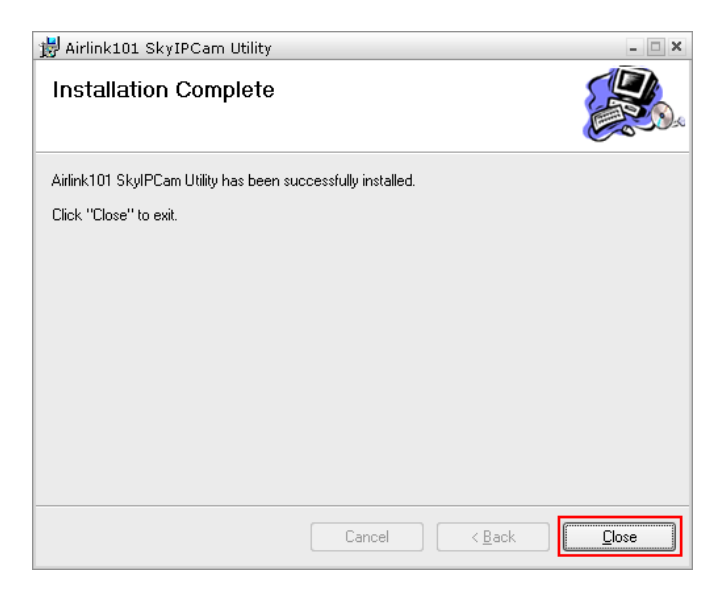

# **Using the SkyIPCam Utility**

#### **Step 1** Go to **Start > (All) Programs > AirLink101 > AirLink101 SkyIPCam Utiliy**

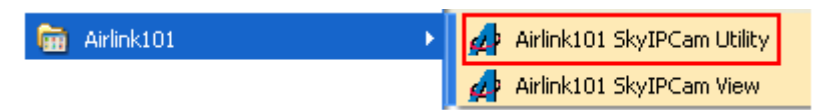

**Step 2** Select the IP Camera you want to configure from the list and click on the **Change IP** button.

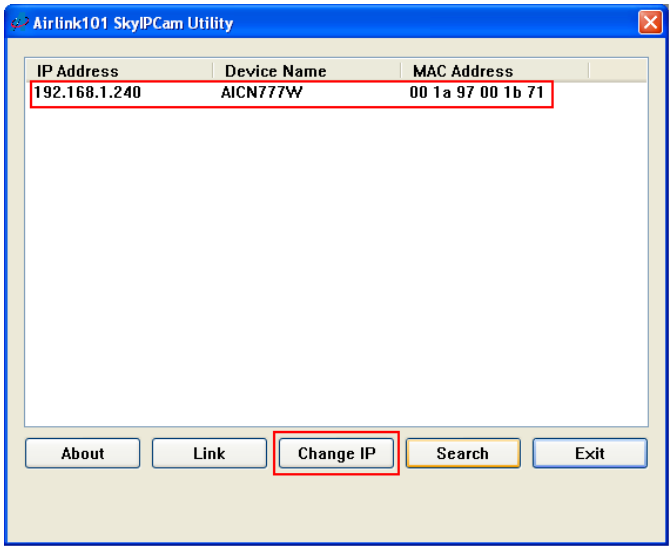

**Note**: If the Camera's IP address does not show up in the window, make sure the camera is properly connected to the same network as your computer is, and then click on the **Search** button.

**Step 3** You may accept the suggested **Static IP**, or you can manually change the last 3-digit number of the IP Address, in case the suggested address is already being used by another device in the same network. Alternatively, if your router's DHCP server is enabled, you can select **DHCP**, and the router will automatically assign a dynamic IP address to your camera.

Enter **"admin"** for both **ID** and **password**, and click **Change**.

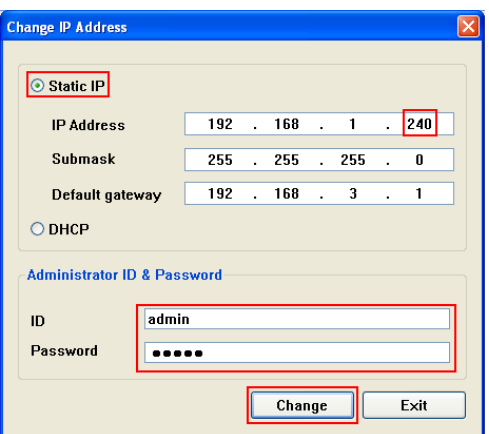

**Step 4** Once the changes have been saved, the Utility will return to the original screen. Select your camera from the list and click **Link**.

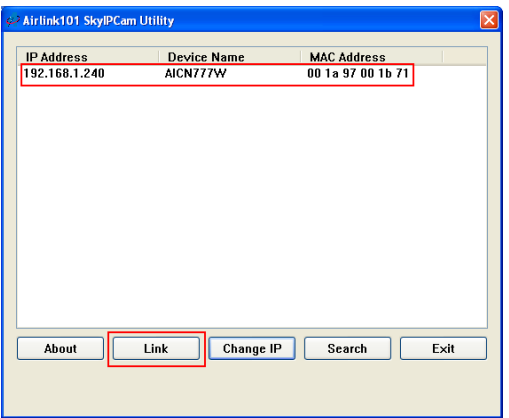

**Step 5** When you are prompted for the username and password, enter **"admin"** for both **User name** and **Password**, and click **OK**.

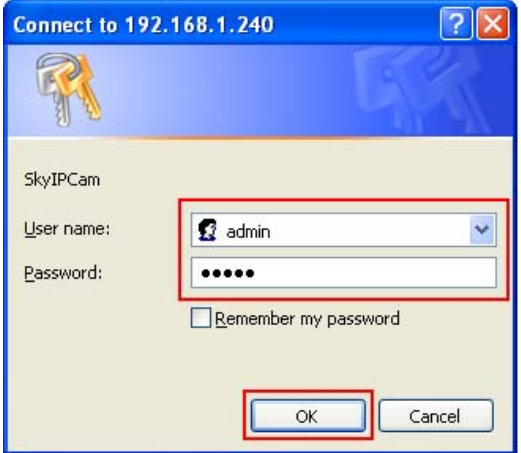

**Step 6** The camera viewing window will appear. Click on **Setup**, and then click on **Smart Wizard**.

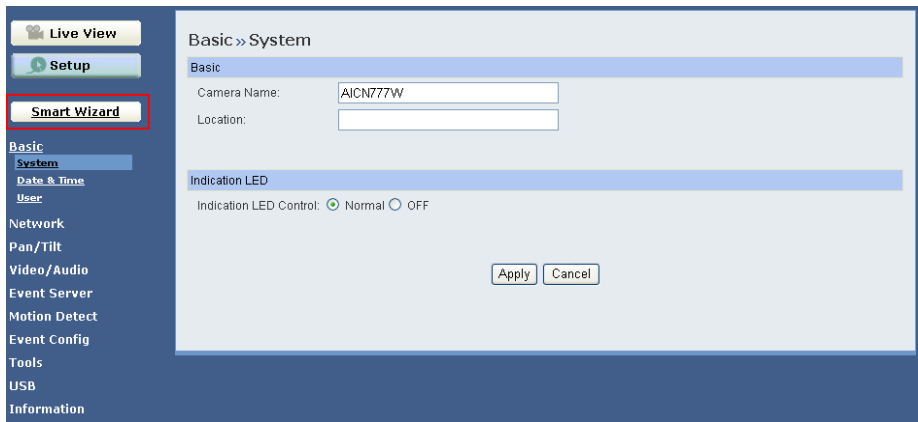

**Step 7** If desired, you may change the default **Camera Name** and enter a name for the **Location**. Then enter **"admin"** for both **Admin Password** and **Confirm Password**. Click **Next**.

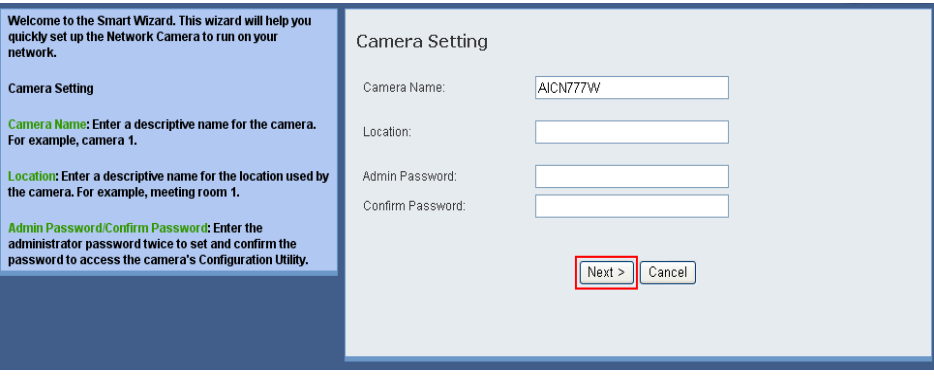

**Step 8** You can change the camera's IP settings in the below window. If you have done this in Step 3, click **Next** to go to the next step.

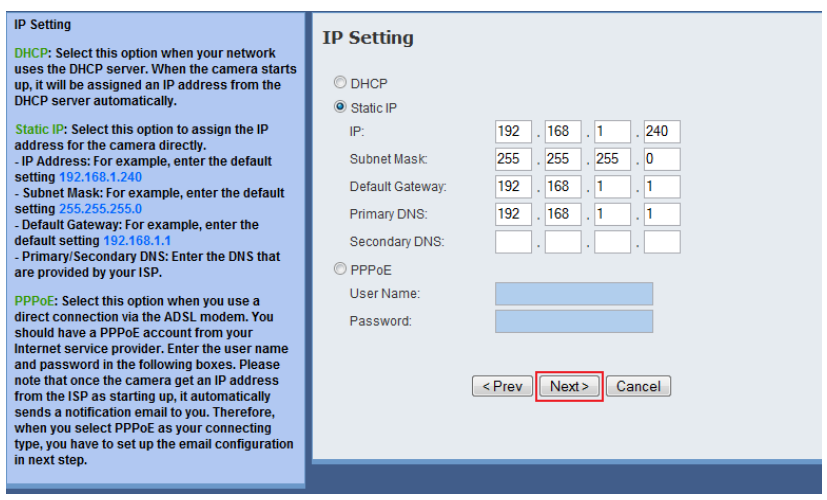

**Step 9** If you would like to set up email alerts that you can receive in the future, enter your email information here. You can get this information from your email service provider. You can also set this up at a later time. Click **Next**.

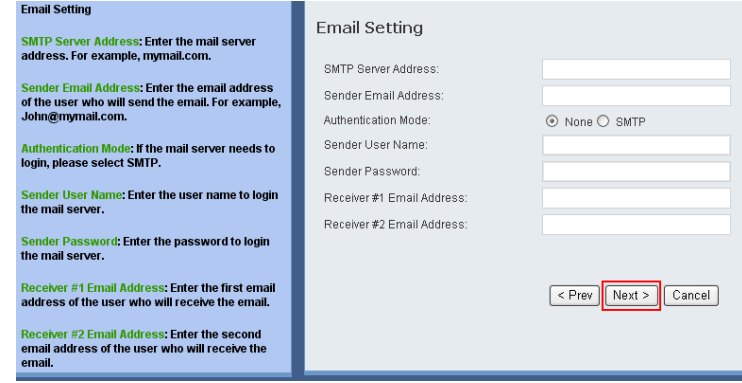

**Step 10** If you would like to connect the camera wirelessly to the network, enter the wireless information according to your wireless router's (or access point's) wireless settings. You can log into the router's (or AP's) web configuration pages to get the SSID and encryption details. Click **Next**.

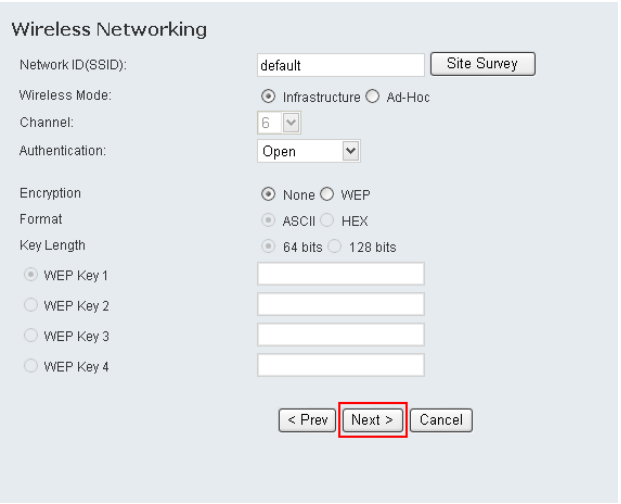

**Step 11** Confirm your settings at the last window. If everything is correct, click Apply and the configuration is completed.

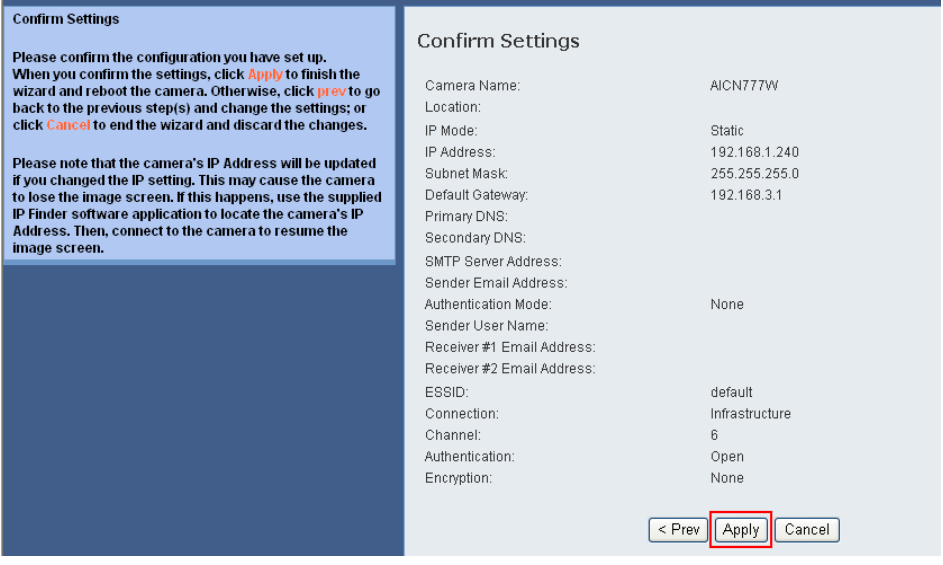

You can now disconnect the RJ-45 cable from the camera to access the camera wirelessly.

### **Section 4**

### **Viewing Images**

**Method 1 --- Access from "Web Browser"**

**Step 1** If you know the IP address of your network camera, you may open the Web Browser on your computer.

**Step 2** Type the IP address of your camera (the default IP is 192.168.1.240) in the Address bar, and then press [Enter].

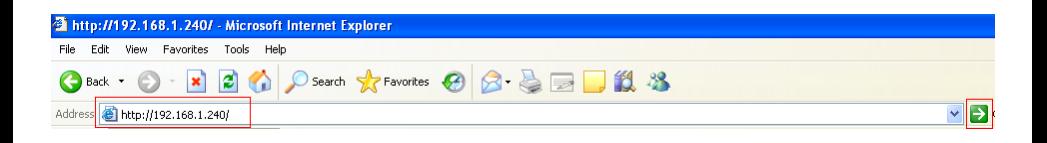

**Step 3** Enter **"admin"** for both the **User name** and **Password**, and click **OK**.

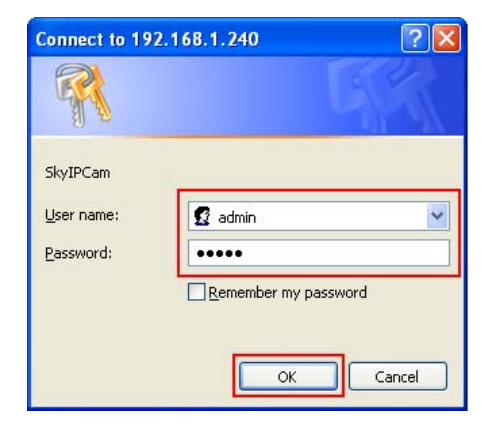

**Step 4** If it is the first time for your computer to access the Web based viewing page, you may be prompted to install the ActiveX Control. Click on the bar at the top of the screen and click on **Install ActiveX Control**.

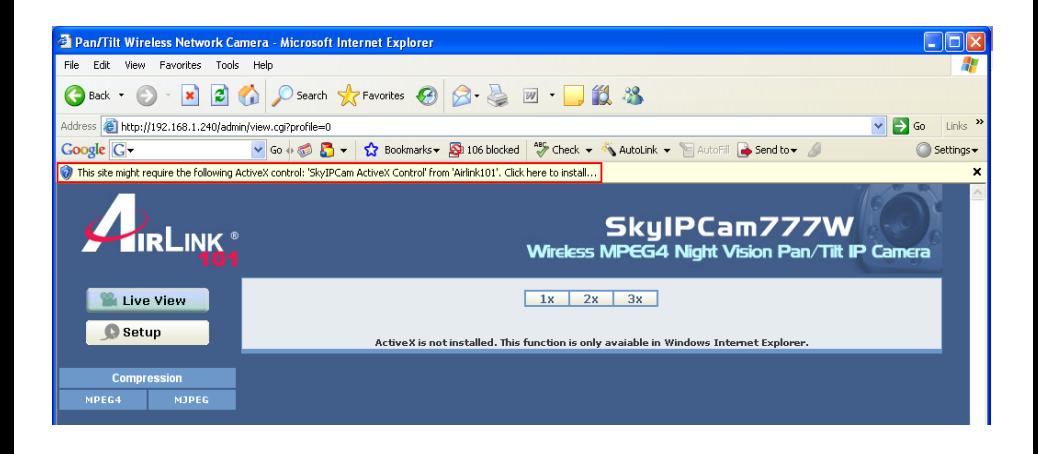

**Step 5** Click on **Install**. Once the installation is completed, you may be able to view live images.

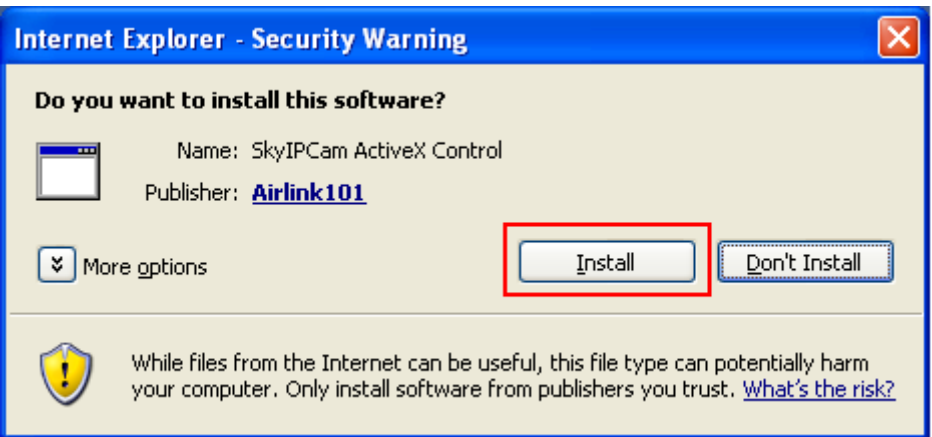

**Step 6** For clearer images, you may simply rotate the camera's lens clockwise or counter-clockwise to adjust the focus.

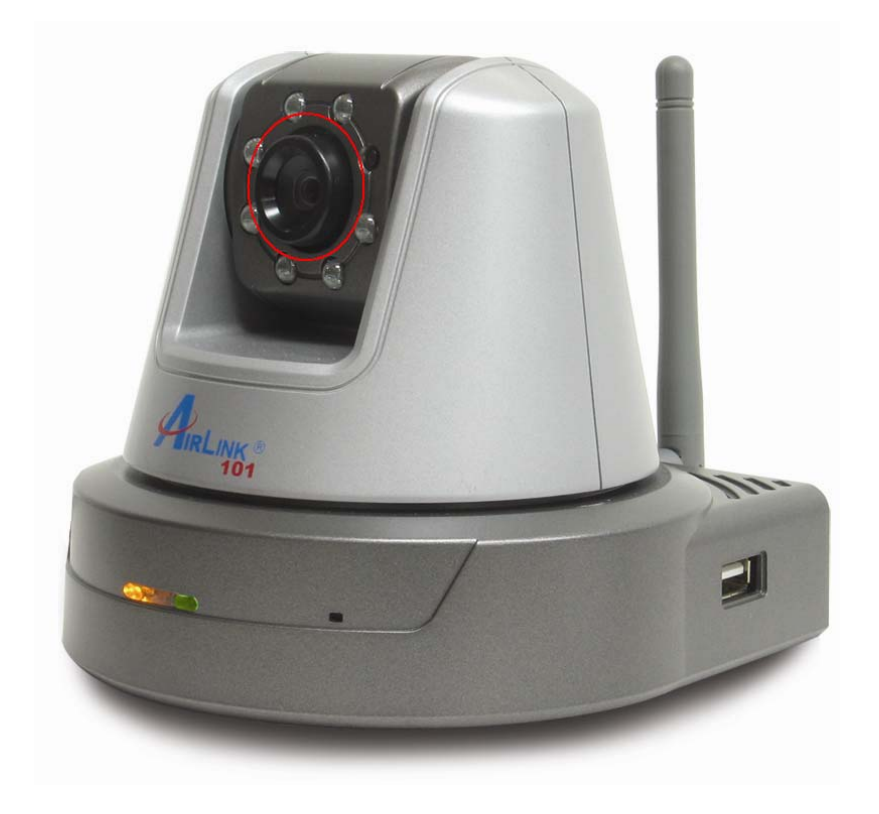

**Note:** If you are not able to find the pictures or video clips saved by "Snapshot' or "Manual Record" under **Windows Vista**, you may also need to disable Internet Explorer's Protected Mode: Open **Internet Explorer** and click **Tools**. Then click **Internet Options**. Select the **Security** tab, uncheck the box for protected mode, and click **Apply**. Restart Internet Explorer.

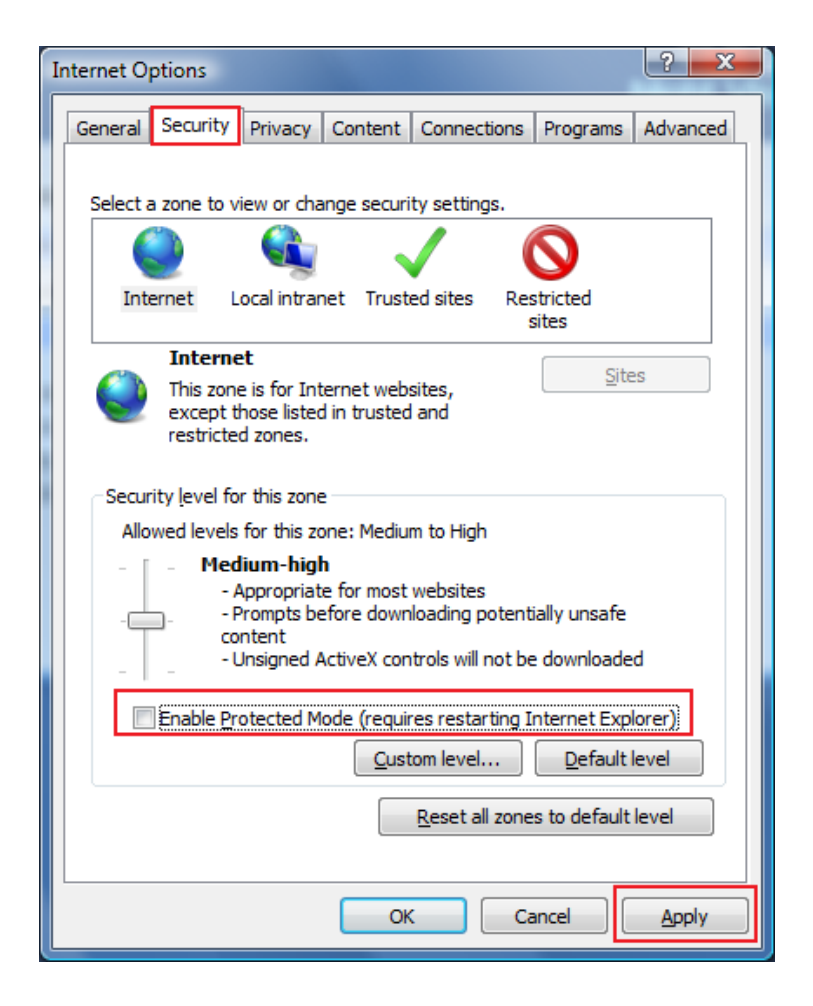

**Method 2 --- Access from "SkyIPCam Utility"**

**Step 1** Go to **Start > (All) Programs > AirLink101 > AirLink101 SkyIPCam Utiliy**, and open the Airlink101 SkyIPCam Utility.

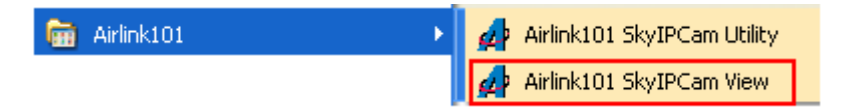

**Step 2** Select your camera from the list and click **Link** 

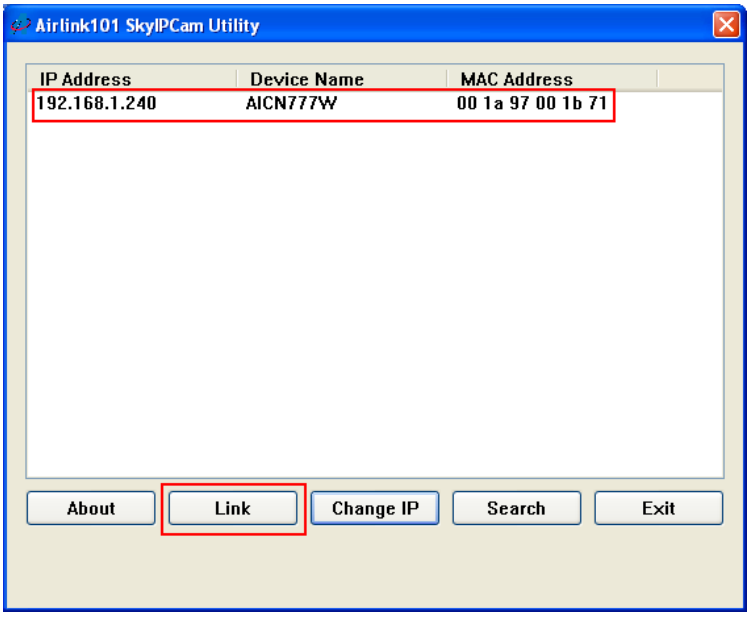

**Step 3** Follow Step 3 to Step 6 mentioned in Method 1.

# **Section 5**

### **Technical Support**

E-mail: support@airlink101.com

Toll Free: 1-888-746-3238

Website: www.airlink101.com

\*Theoretical maximum wireless signal rate based on IEEE standard 802.11g specifications. Actual data throughput will vary. Network conditions and environmental factors, including volume of network traffic, building materials and construction, mix of wireless products used, radio frequency interference (e.g., cordless telephones and microwaves) as well as network overhead lower actual data throughput rate. Specifications are subject to change without notice. All products and trademarks are the property of their respective owners. Copyright ©2008 AirLink101®

Free Manuals Download Website [http://myh66.com](http://myh66.com/) [http://usermanuals.us](http://usermanuals.us/) [http://www.somanuals.com](http://www.somanuals.com/) [http://www.4manuals.cc](http://www.4manuals.cc/) [http://www.manual-lib.com](http://www.manual-lib.com/) [http://www.404manual.com](http://www.404manual.com/) [http://www.luxmanual.com](http://www.luxmanual.com/) [http://aubethermostatmanual.com](http://aubethermostatmanual.com/) Golf course search by state [http://golfingnear.com](http://www.golfingnear.com/)

Email search by domain

[http://emailbydomain.com](http://emailbydomain.com/) Auto manuals search

[http://auto.somanuals.com](http://auto.somanuals.com/) TV manuals search

[http://tv.somanuals.com](http://tv.somanuals.com/)